# Printing Address Labels

Using Microsoft Excel and Microsoft Word

#### Open Microsoft Excel

When you first open Microsoft Word, you will want to click on "Blank workbook", since we are creating a new workbook/spreadsheet.

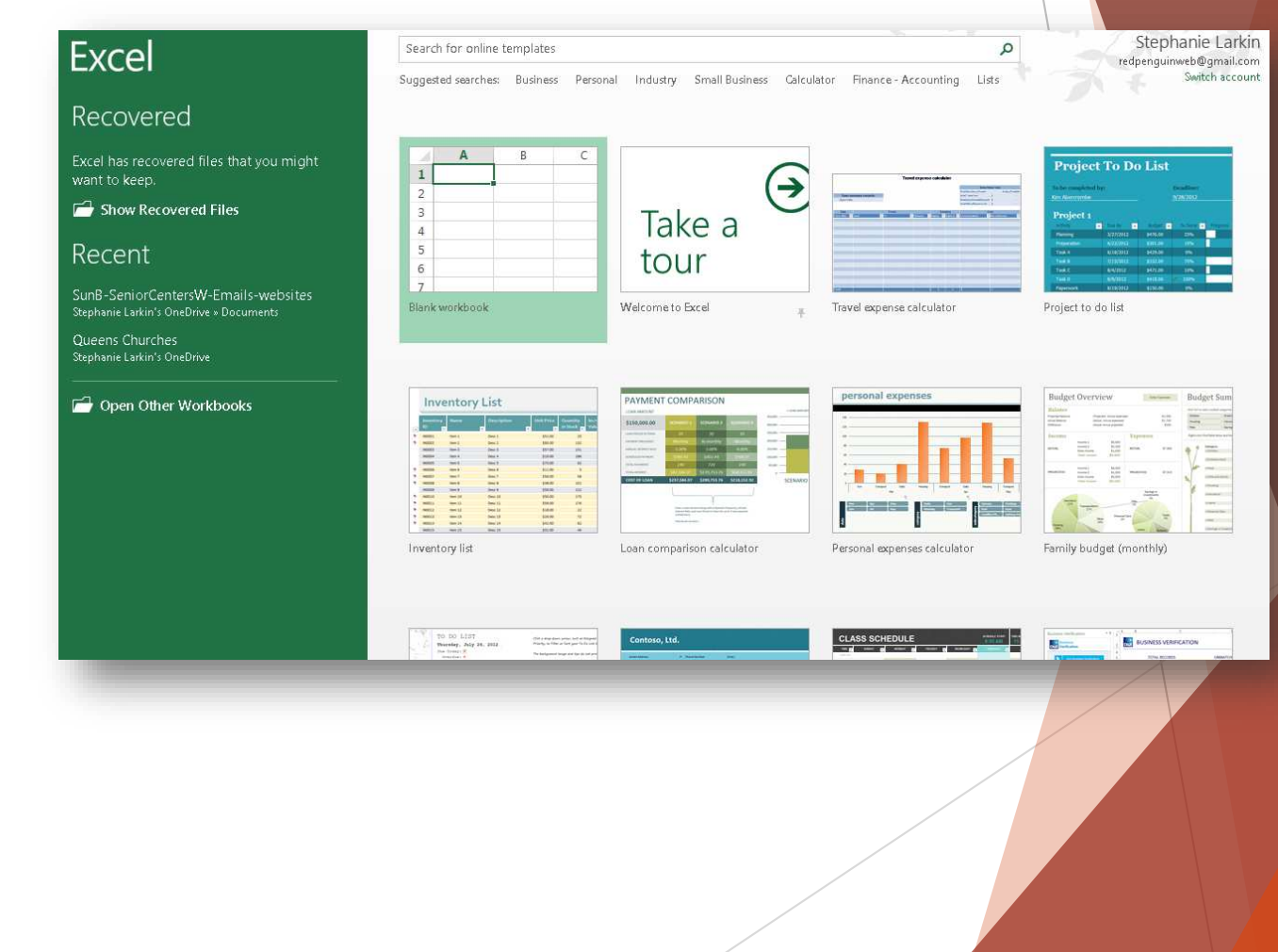

# Blank Spreadsheet

**This is what a blank workbook looks like.**

**You will be typing into the boxes- first to add a header row describing each column:**

**FIRST NAME**

**LAST NAME**

**ADDRESS**

**CITY**

**STATE**

**ZIP**

**and then adding your information.**

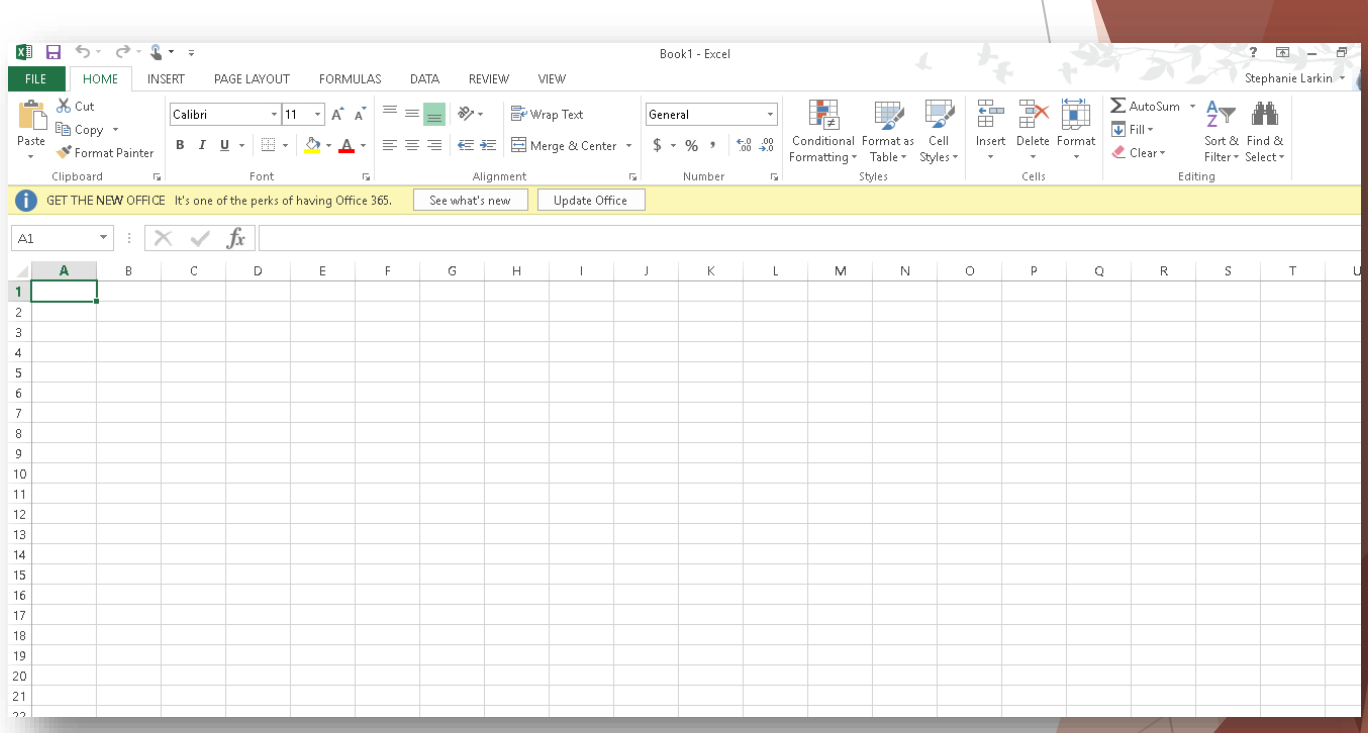

## Filled In Spreadsheet

This is what a the spreadsheet will look like as you are working on it.

When you are finished, click FILE-SAVE AS and give your workbook/spreadsheet a name so you can find it later on.

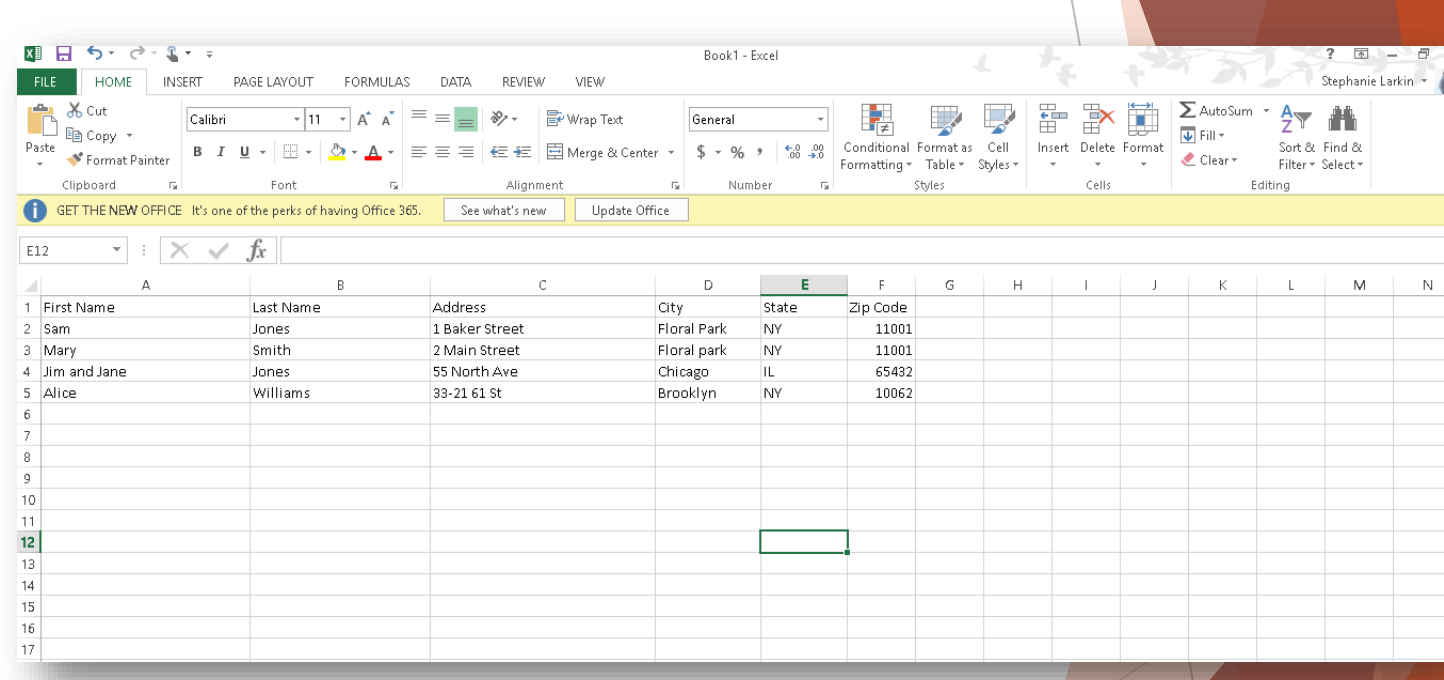

#### Next, Open Microsoft Word

When you first open Microsoft Word, you will want to click on "Blank Document", since we are creating a new document.

#### $\mathcal{A}^{\prime}$ Stephanie Larkin Word Search for online templates  $\alpha$ redpenquimweb@gmail.com Suggested searches: Business Personal Industry Print Design Sets Education Event Switch account Recent Aa Title  $\square$  $\left( \rightarrow \right)$ C: » Users » Stephanie » Downloads » cureofars... **July 23-24** C: » Users » Stephanie » Downloads » cureofars... Take a July 16-17 C: » Users » Stephanie » Downloads » cureofars.. tour July 9-10 C: » Users » Stephanie » Downloads » cureofars... Blank document Welcome to Word Single spaced (blank) Blog post July 2-3 C: » Users » Stephanie » Downloads » cureofars. Monsignor Caldwell Bio Title C: » Users » Stephanie » Downloads **TITLE TITLE**  $06 - 24 - 2016(2)$ **I HEADING** 1 HEADING  $06 - 24 - 2016(1)$ فتستبق والمستنبذ  $\frac{1}{2}$  and  $\frac{1}{2}$  and  $\frac{1}{2}$  and  $\frac{1}{2}$ C: » Users » Stephanie » Downloads 4VS Return Address Labels  $[{\sf Report~Tiffe}]$ Stephanie Larkin's OneDrive MINI DI LI **RICH BILL** <u> E din Ba</u> 06-24-2016 Banded design (blank) Spec design (blank) Report design (blank) Student report with cov... Open Other Documents **Entry services Service of Service** m Maria

#### Here is your blank document

In the top bar – next to FILE – HOME – INSERT – DESIGN – PAGE LAYOUT – REFERENCES – MAILINGS, choose MAILINGS

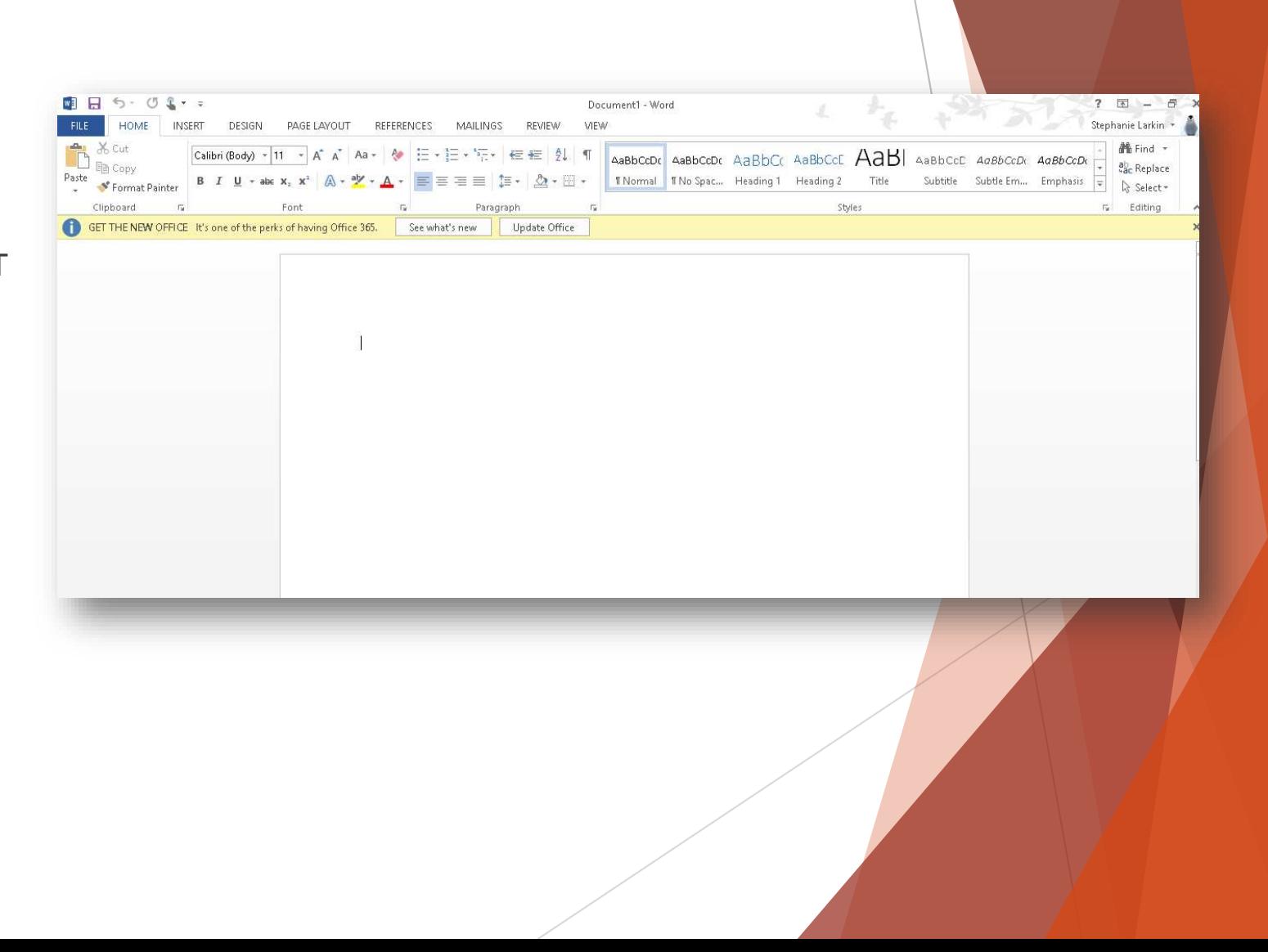

#### Start Mail Merge

From there you will select START MAIL MERGE and then LABELS, and a box will pop up.

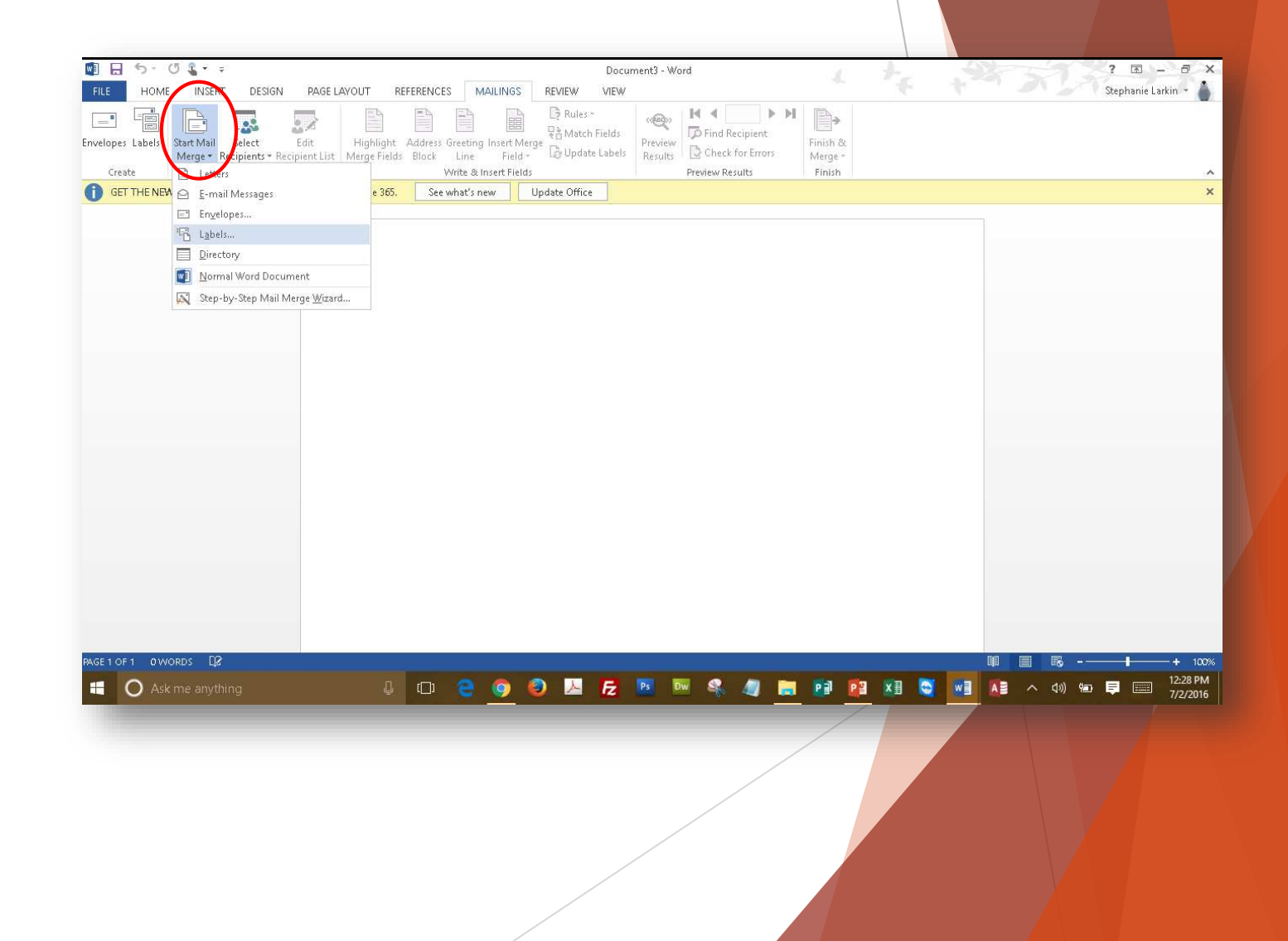

## Labels

In the box:

choose the label type/number which you are using

Click the button marked OK

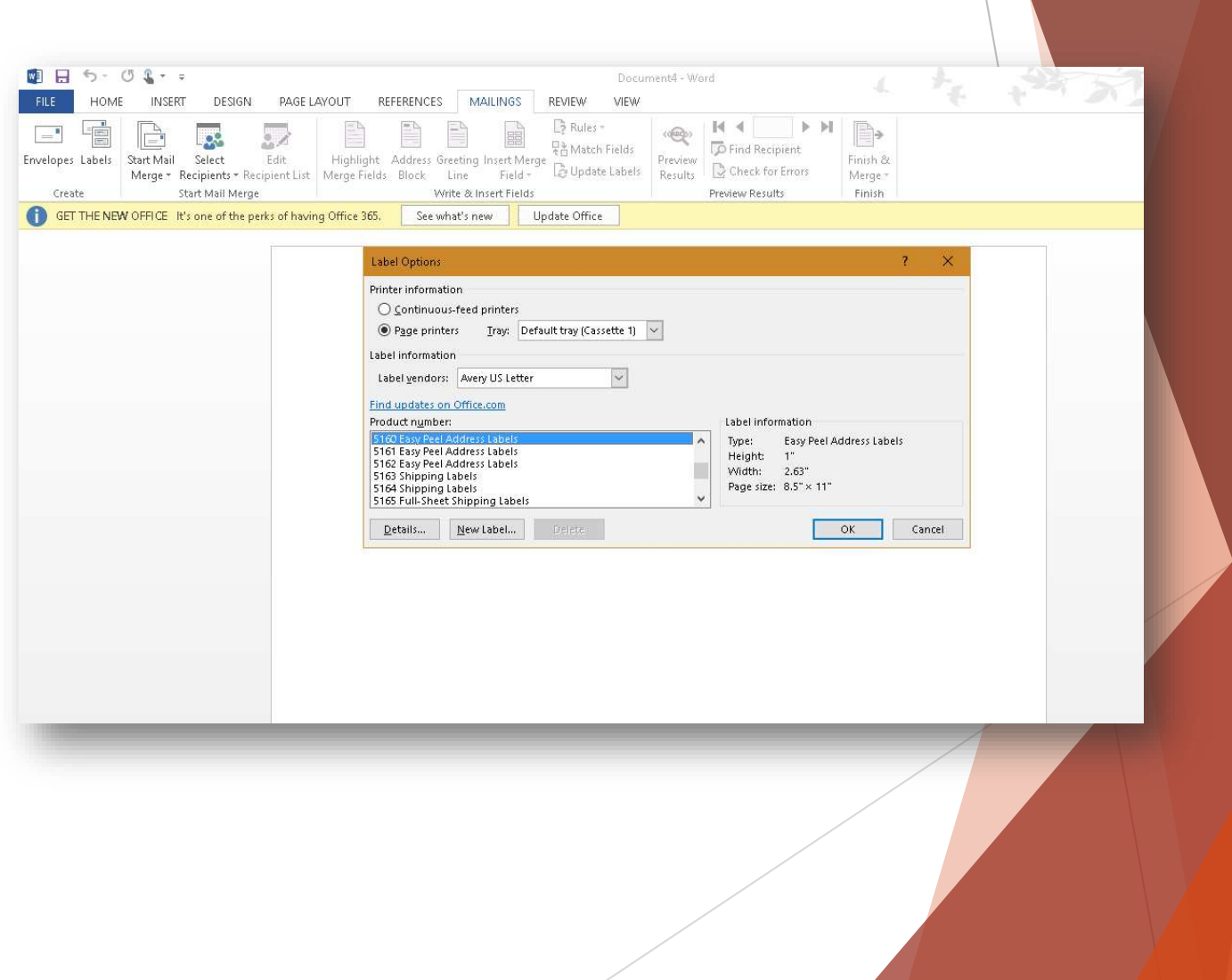

# View your blank labels Next, click SELECT RECIPIENTS

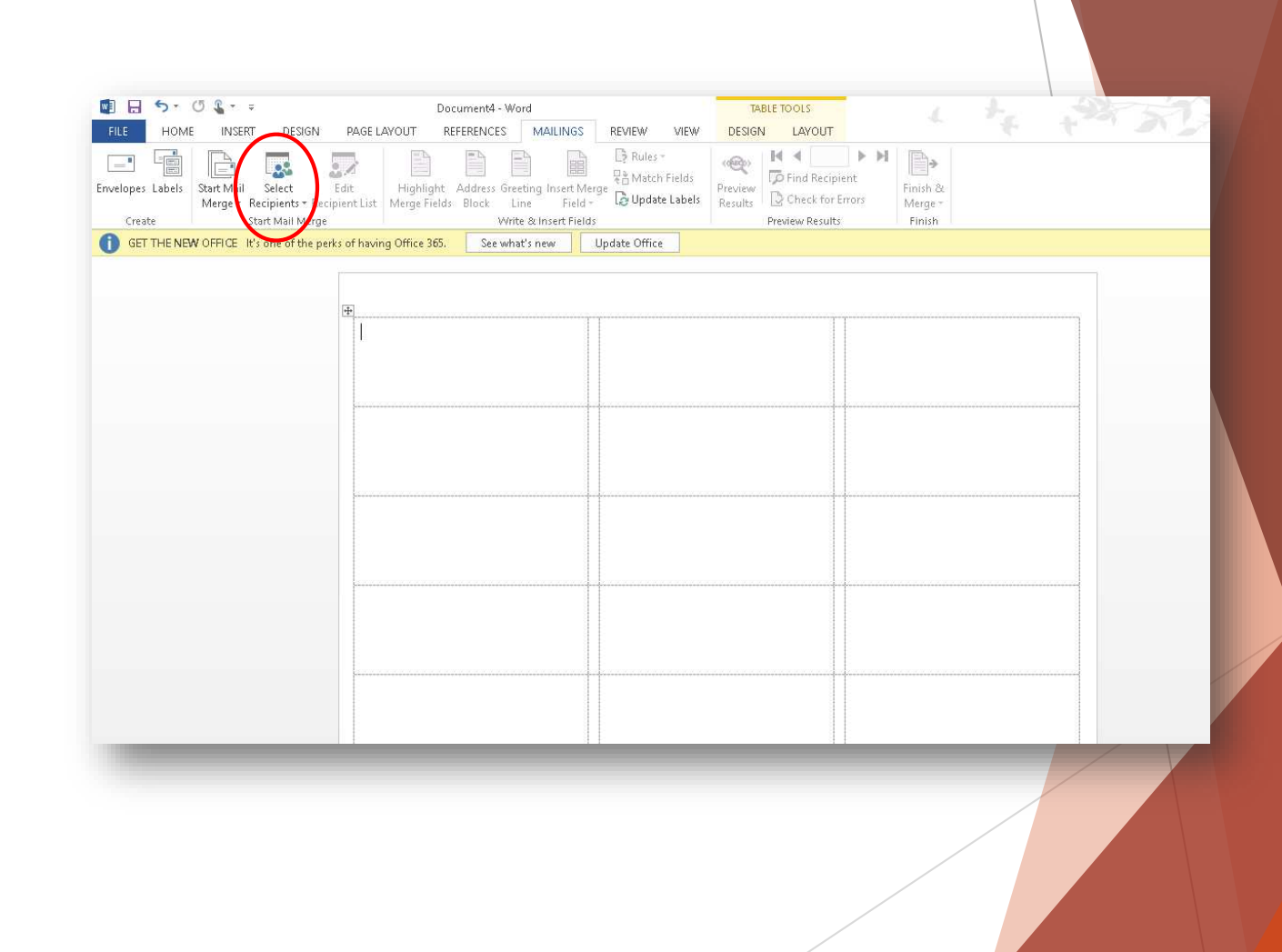

#### Select Recipients

After clicking SELECT RECIPIENTS, choose USE AN EXISTING LIST

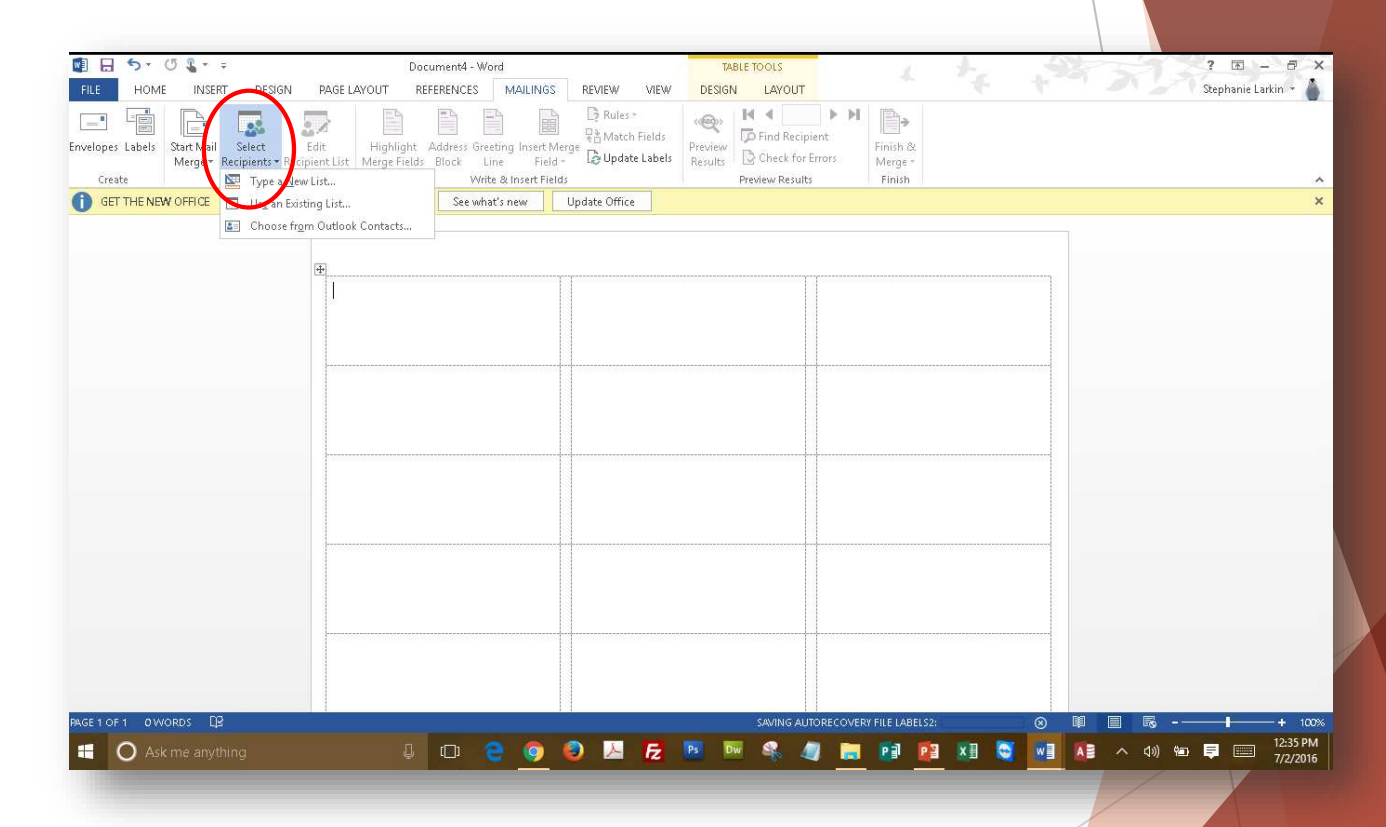

#### Find Your List

A box will pop up for you to find your list – mine was called "Book 1"

Once you find your list, click the OPEN button.

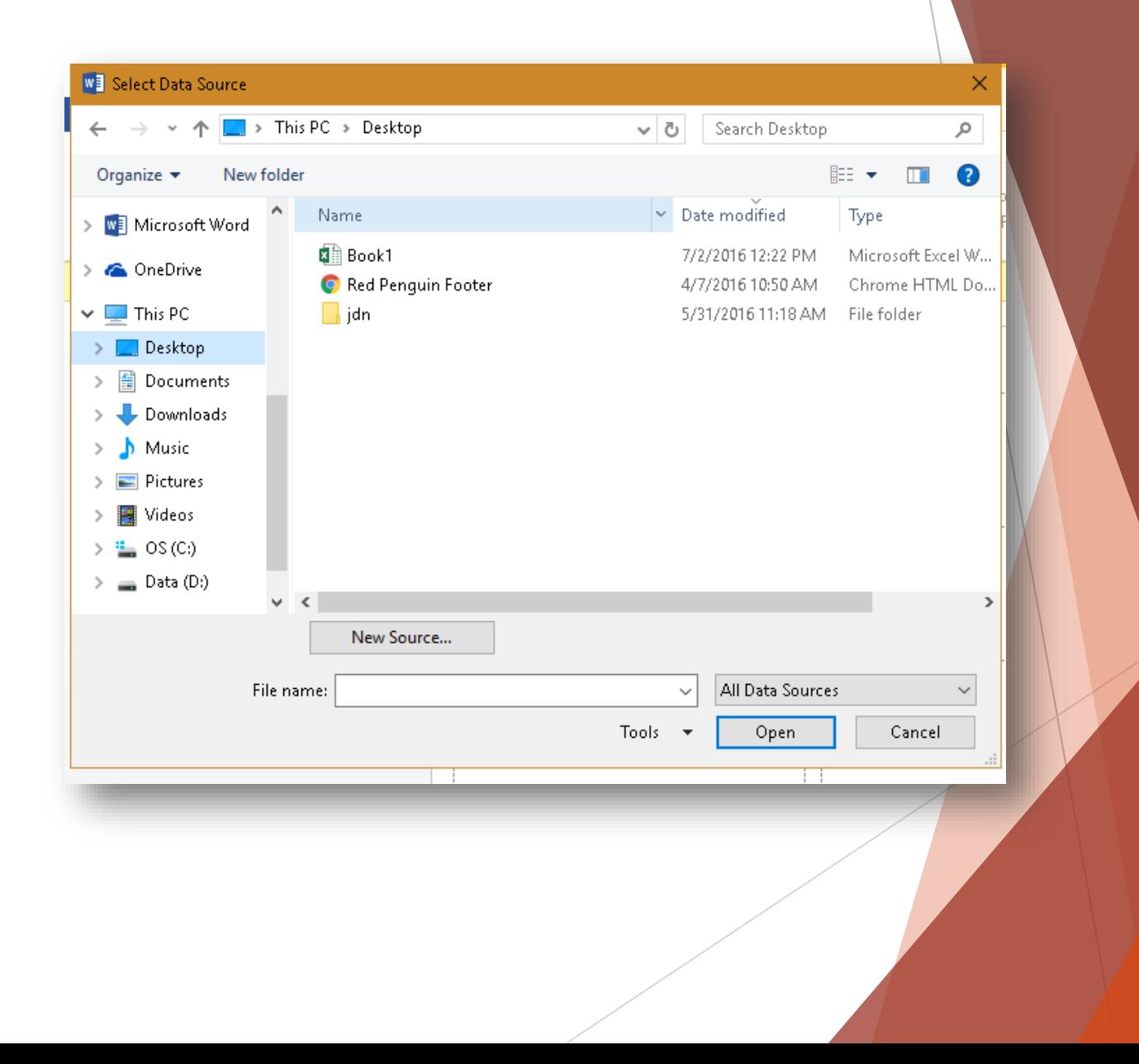

## Click OK

On the next pop-up box, simply click the button marked OK

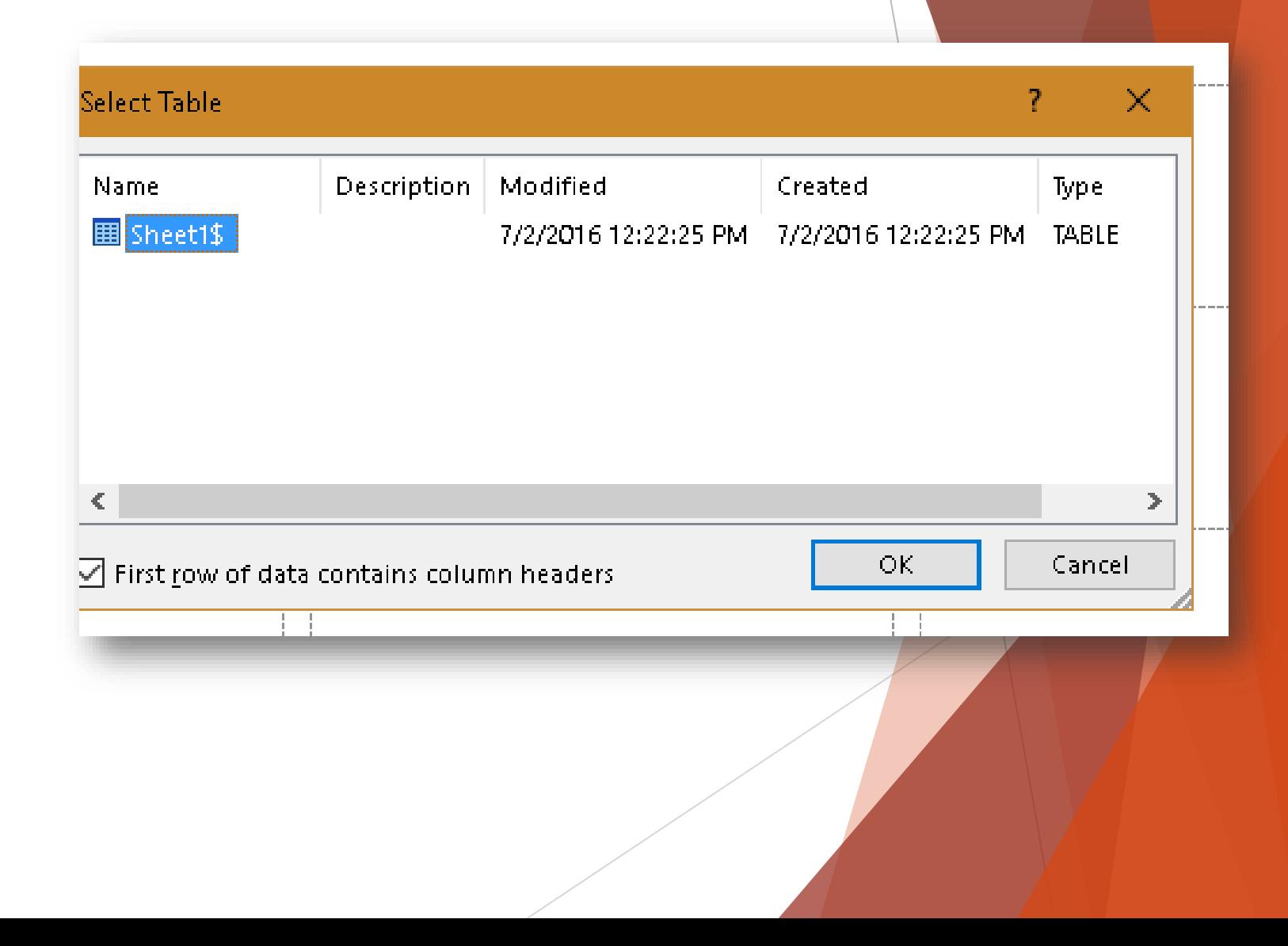

# Next – click on ADDRESS BLOCK

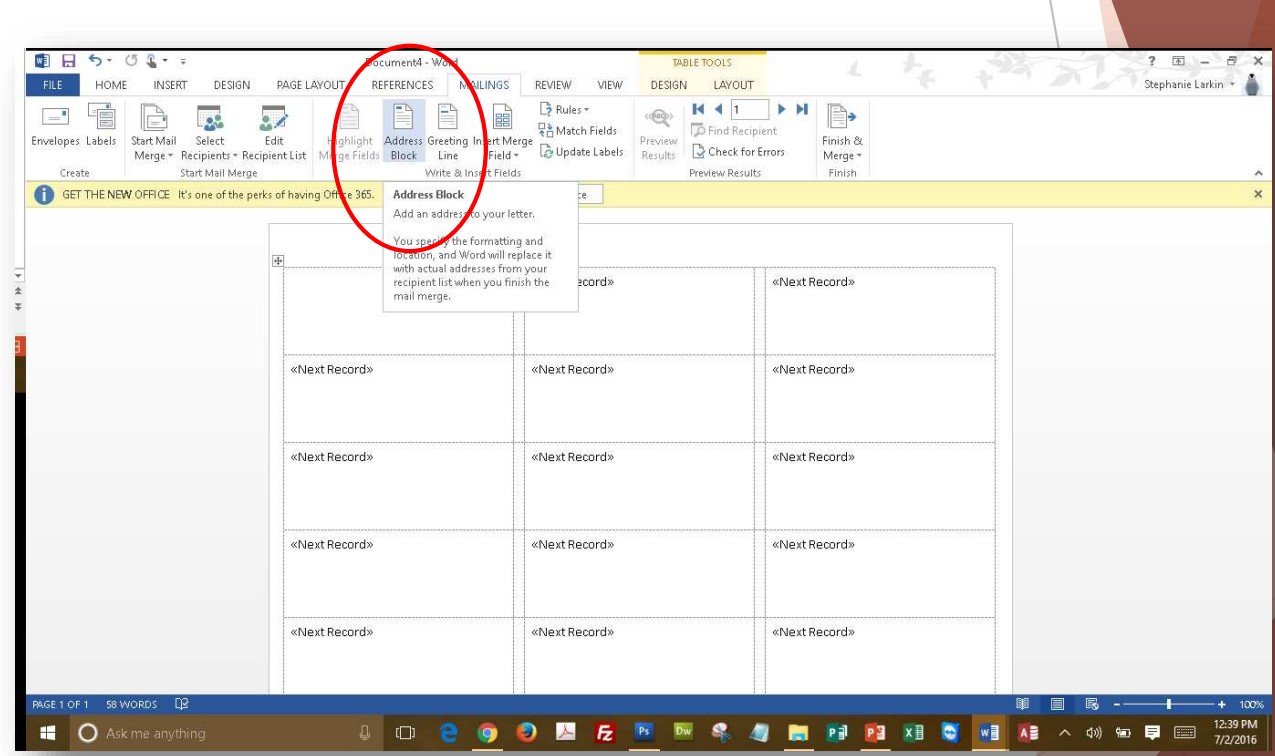

#### ADDRESS BLOCK

In this box you will be able to see – and choose – what layout/format you would like for your addresses. The standard on is set as a default.

If you are happy with the way it looks, simply click OK

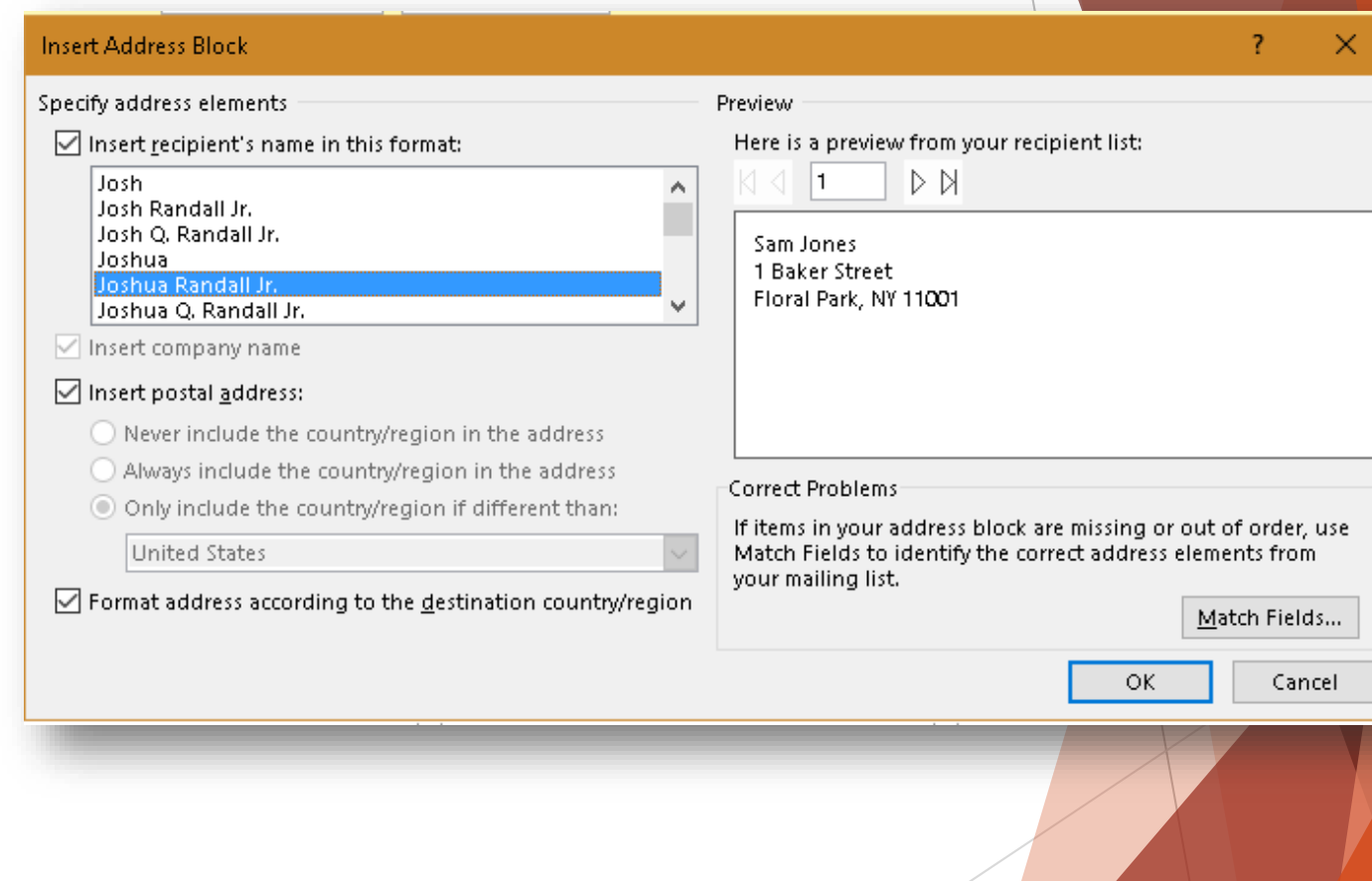

# Click PREVIEW RESULTS

Almost Done! To see your labels, click PREVIEW RESULTS

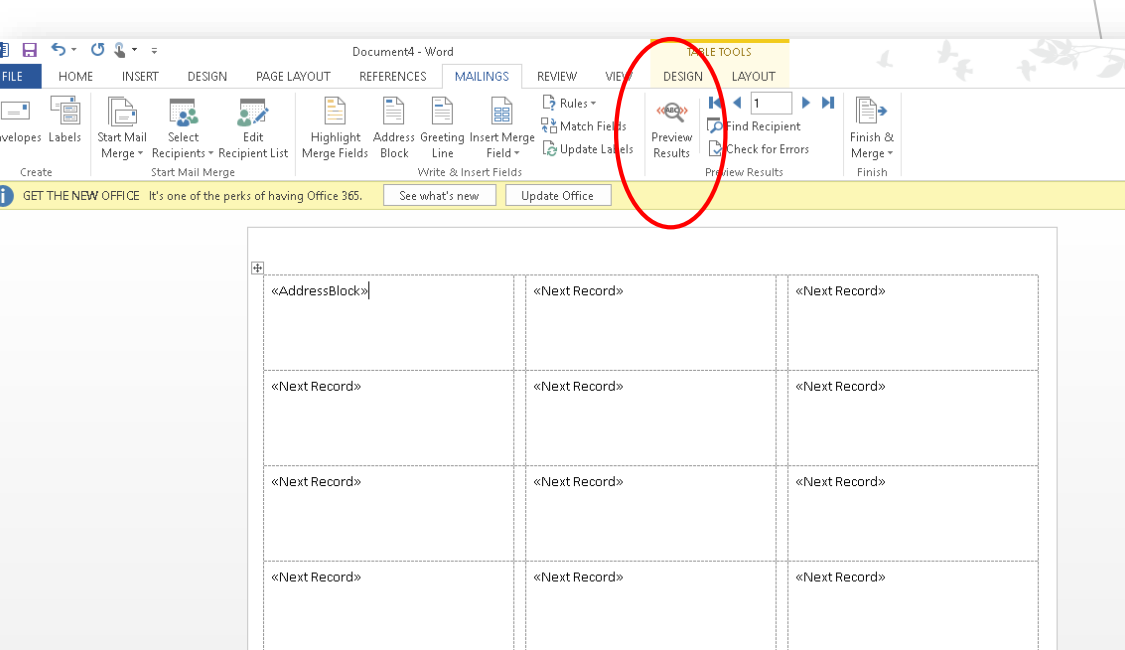

#### View Your Labels

To see the rest of your labels, simply click through the buttons – forward and back

When you are satisfied, click FINISH AND MERGE

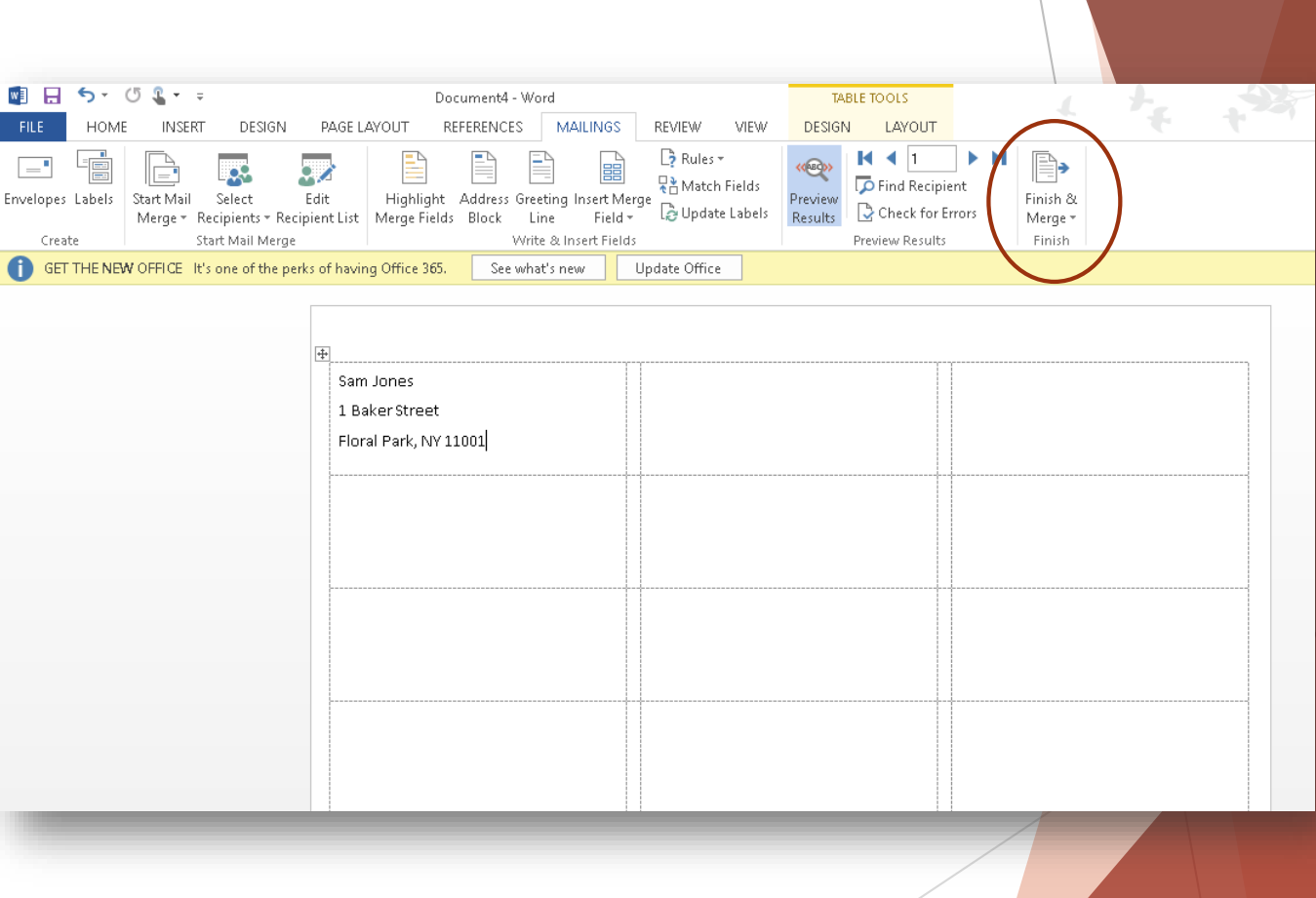

#### Finish and Merge

When you click on Finish and Merge a pop-up menu will appear – choose PRINT DOCUMENT

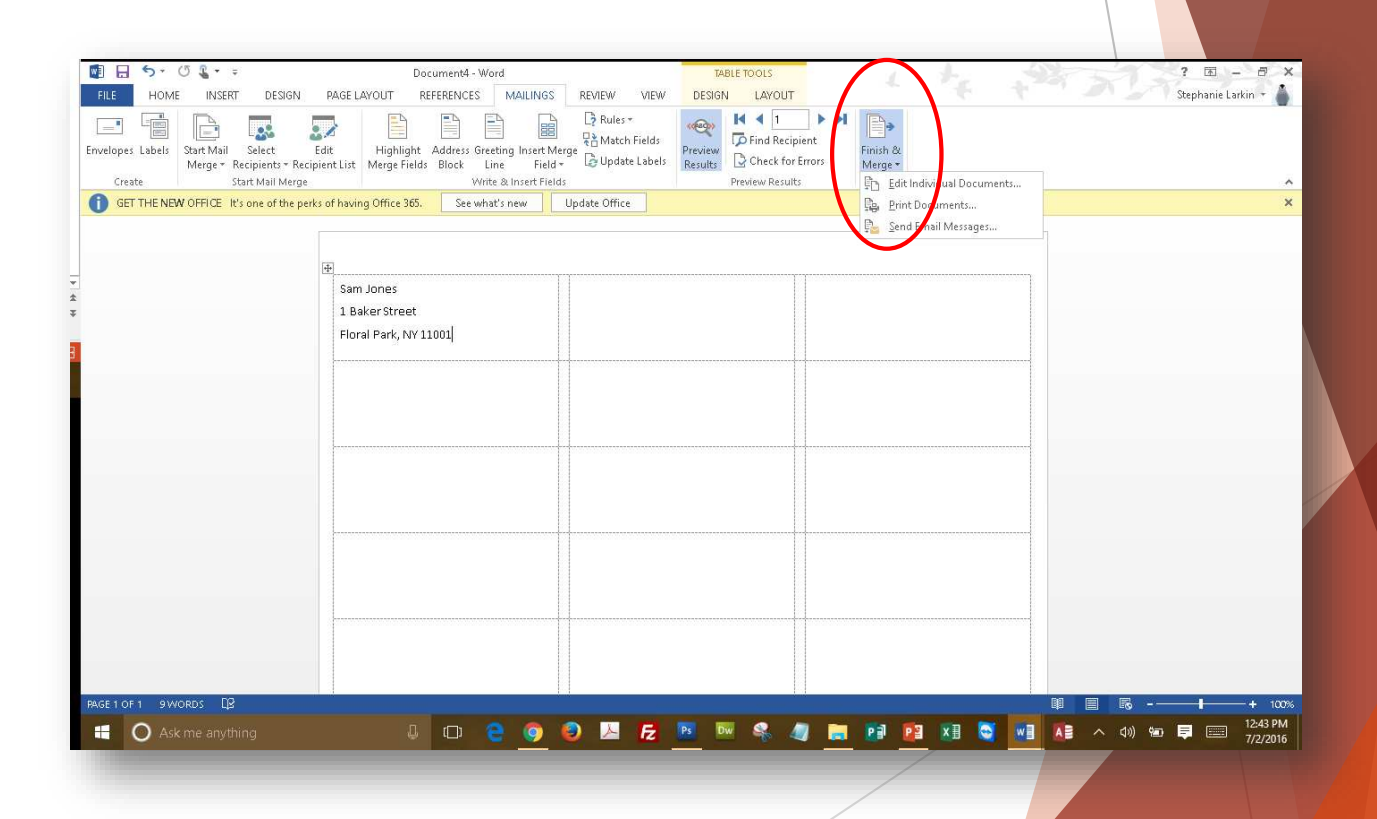

# Print Labels

Choose to print ALL labels, click OK and you are done!

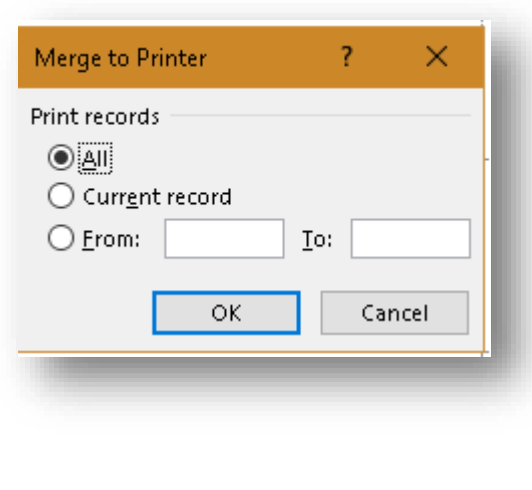